SUPPORT GUIDE

simplifi

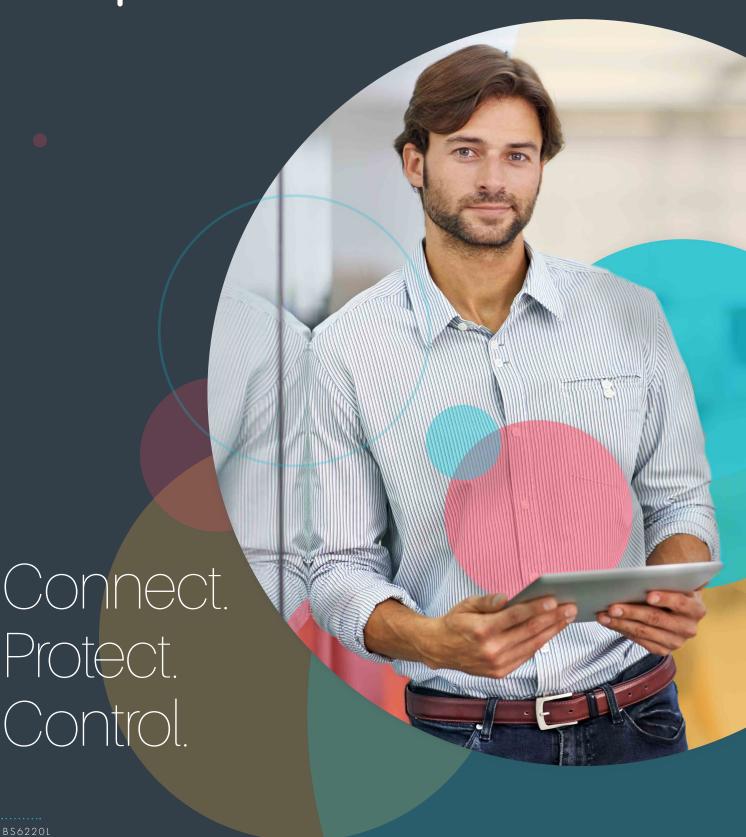

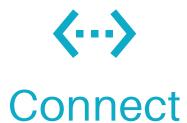

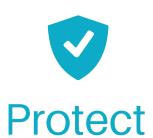

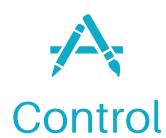

**Connect** your devices to the internet over cellular & fixed wired line, instantly. **Protect** your home, small business, boat, or RV with built-in cellular back-up and advanced security features. **Control** your network With Simplifi's cloud-based remote management platform.

- Connect. Protect. Control.
- 3 Common Uses
- 4 Technical Specs
  - Quick Start Guide
- 8 Top Tips
- FAQ Top 10

# Simplifi has all your home and small business connectivity needs covered.

# A device that multitasks.

You need tools that are flexible, portable, secure and can multitask right along side of you.

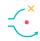

### Resiliency

Built in failover so you never lose connection again!

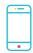

# Simplicity

Plug n' play, set and forget remote management platform for easy configuration.

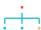

### Flexibility

Scalable: great for one use or thousands.

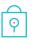

### Security

IP pass through, port forwarding, cellular to ethernet connection.

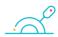

### Easy Deployment

All in one form factor, just insert a SIM, set-up and connect. It's that easy, really.

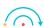

# Portability

No moving parts, no external antennas, works anywhere there is cellular connection.

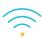

### Connected

Complete network in a box, capable of 32 WiFi connections when connected to fixed wire line and/or LTE/4G, 3G, 2G.

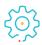

# Reliable

24 hour support, enterprise grade solution.

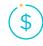

### Value

Business grade DIY. No IT required.

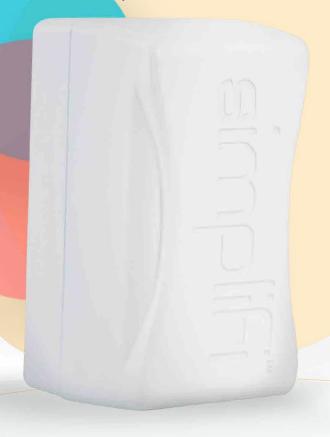

Simplifi provides the connectivity, you chose how you live, work, & play.

| Networks<br>Supported        | GSM/GPRS/EDGE: Quad-band, 850 / 900 / 1800 / 1900MHz /                                              |
|------------------------------|----------------------------------------------------------------------------------------------------|
|                              | UMTS/HSPA+: Tri-band, 850 (B5) / 1700 / 2100 - AWS (B4) / 1900MHz (B2)                              |
|                              | LTE: Quad-band, 700 (B17) / 850 (B5) / 1700 /<br>2100 - AWS (B4) / 1900MHz (B2)                     |
| Data Speeds                  | LTE - DL 100Mbps, UL 50Mbps / DC-HSPA+ - DL 42Mbps / HSUPA - UL 5.76Mbps                            |
| WLAN                         | Dual-Band/SSID 802.11 b/g/n/ac, WEP/WPA/WPA2, DHCP server, NAT/NAPT, DNS support, VPN, pass-through |
| USB (2.0)                    | USB (Host) HS and FS                                                                                |
| LAN<br>(10/100 Base-T)       | RJ-45 Modular Jack on side panel for TCP / IP, PPP, UDP                                             |
| SIM Socket                   | LTE - DL 100Mbps, UL 50Mbps / DC-HSPA+ - DL 42Mbps / HSUPA - UL 5.76Mbps                            |
| LED Indicators               | Cellular network status (1 ea.)                                                                     |
|                              | LAN traffic (1 ea.) USB traffic (1 ea.)                                                             |
| Power Supply<br>Requirements | 120 /240 VAC at 10VA (10W) max.                                                                     |

| Outline Dimensions (Less AC prongs and mounting tab) | 4.1" (104mm) Height<br>2.2" (56mm) Width<br>2.0" (51mm) Depth |
|------------------------------------------------------|---------------------------------------------------------------|
| Weight                                               | 7 oz (198 g)                                                  |
| Operating<br>Temperature<br>Range                    | -10°C to +40°C                                                |
| Storage<br>Temperature<br>Range                      | -30°C to +70°C                                                |
| Approvals                                            | PTCRB, 3GPP<br>FCC parts 2, 15, 22, and 24<br>CE, TUV         |

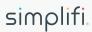

# Quick Start Guide

With this guide you can get your Simplifi up and running within 5 minutes and ready to run for the following uses:

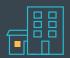

Small Business or Home Office

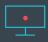

Streaming Content (on your TV, media player, etc.)

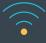

Linking IoT Devices

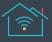

Smart home

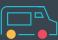

Mobile Businesses— (Food Trucks, Construction Trailers, etc.)

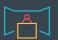

Tradeshow

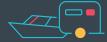

Recreational

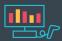

POS, Auditing, Digital Signage

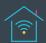

Second Home

# Step 1

Once you have selected the correct SIM and plan insert your full sized SIM Card with the circuit board (on the SIM card) facing up.

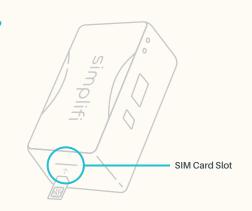

# Step 2

Take a picture or record the Device Password on the back of your Simplifi device. Plug into an active power outlet & wait for solid green LED status light (should take approx. 2 minutes).

•-----

If the device is plugged in and you haven't received a solid green light, troubleshooting may be needed. Go to FAQ on page 9 to check for technical issues or contact support@simplifi.io

# Device Password Orange Password Orange

# Step 3 •

Search for the 'Simplifi' WiFi network on your device; connect to this network by entering the Device Password that you had recorded or taken a picture of on step 2 or as noted on the side label of your Simplifi box under the Device Password.

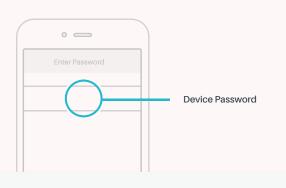

# Step 4

Enter 192.168.10.1 into your web browser, then enter the user name 'Simplifi' and Device Password from the back of the Simplifi device and follow the prompts. Complete set up wizard on your web browser and click 'finish'.

•

Your unit will restart and be ready to use after you receive a solid green light on the device. You are now free to use the internet with Simplifi.

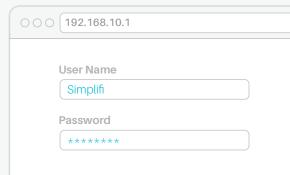

# Network Insurance or Back-Up Configurations

Simplifi allows you to back-up your existing network in 3 ways: as your primary router with back-up, to provide back-up when you have a router or extender, and enterprise failover.

Configuration 1: Router with Backup • .....

To set up Simplifi as your main router with built-in backup, first simply plug the USB end of the provided Simplifi Dongle into your Simplifi USB port. Then, using an additional Ethernet cable, plug one end into the Simplifi Dongle and connect it to the LAN outport on your existing modem.

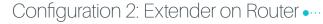

To set up Simplifi as network back-up with an extender or another router, first simply plug the USB end of the provided Simplifi USB to Eth dongle into your Simplifi USB port. Next connect a 2nd Ethernet cable from Simplifi's LAN OUT port to your extender or router.

# Configuration 3: Enterprise Failover • .....

Each instance of Enterprise Failover is unique and you should consult your network administrator before installing. Enterprise failover applications could include installing Simplifi on a Firewall in a network, PBX or VOIP failover situation. By connecting a Ethernet cable directly to the LAN out port on Simplifi to the inbound WAN port on your firewall and configured accordingly for in/out-bound access in the event the mainline internet goes down, you are insuring your continued connection to the internet. By adding a Static IP Assigned SIM card, you can add another level of security to this environment as well; however, each of these functions are best served with your IT or network administrator's help.

Note, to use the Network Insurance feature of your Simplifi you will need to have an existing cable internet service provider to act as a primary internet connection.

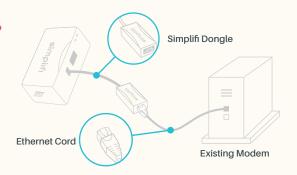

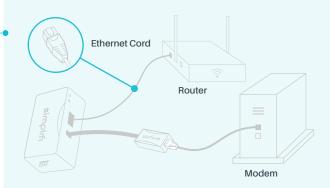

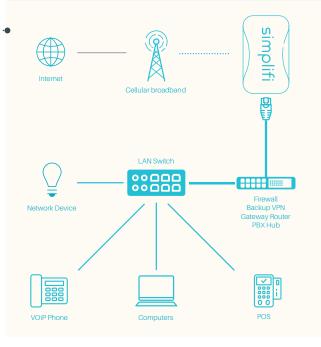

# Tip #1

For improved cellular connectivity it helps to place your Simplifi near a window. Additionally, Simplifi should be plugged into the top outlet to occupy the entire outlet. Cables near the device can interfere with Simplifi's wifi and cellular signal and diminish range.

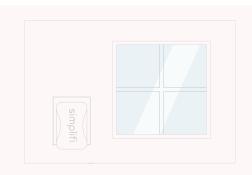

# Tip #2

If you plan to use your Simplifi to back up an existing network, you can either place the unit near your existing set-up or use a Ethernet cable to extend reach.

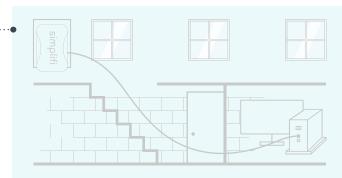

# Tip #3 •

Ensure you have a solid green light indicating a solid connection to the Cellular tower, if the light is blinking, it is acquiring a signal.

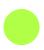

Solid Green Connected to cellular Internet.

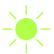

Blinking Green Aquiring cellular connection.

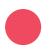

No cellular service.

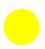

Yellow Booting up.

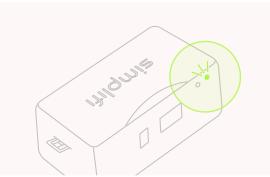

If the Simplificontinues to blink green for over 5 minutes that means there is an issue with the SIM card. Please contact your SIM provider for assistance. If there are no lights on your device, something is wrong with the device. Please contact support@simplifi.io for support.

**FAQ** 

..... SUPPORT GUIDE BS6220L

# Top Most Frequently Asked Questions

# 1. Can I change or alter my device's IP Address?

- Not on the device itself. The IP address is dictated by your wireless carrier, and is specific to the SIM Card provisioning.
- Many carriers can assign a IP to a SIM commonly called a Static IP assigned SIM. Please contact your carrier for additional information.

# 

• This depends solely on your use case and intended usage.

# 3. How can I check my Signal Strength?

- · Log onto 192.168.10.1
- Username—if you have not changed it will be 'simplifi'. If you have changed enter new name.
- Password—if you have not changed it will be the network key (aka password) found on the back of the unit. If you have changed enter new password
- The home page displays "Cellular Signal Level"
- If you are using WiFi to connect, try typing the IP address into your browser 192.168.10.1
- If you are using LAN to connect, try typing the IP address into your browser 192.168.2.1
- We have created a scale that is built into the code resulting in 0 being low signal and 100 being a strong signal.

## 4. I forgot my password and can't log into my unit.

 Please record the IMEI number found on the back of your device and either call your account rep or email <u>support@simplifi.io</u> and we can reset for you.

# 5. What size SIM card should I have?

- · Simplifi is best used with a full size SIM card
- If you do not have a full sized SIM you can use an adaptor.
   You can obtain an adapter kit from your wireless carrier where you purchased the SIM card. Be sure you follow installation instructions carefully.

### 

 Internet speeds vary from a wide range of possibilities including; location within building, proximity to cellular tower, connected state (LAN vs. WiFi), Wireless carrier, cellular traffic to the tower and countless other factors

# Here is a rough guide:

- Failover: Less than 2 GB (depends on typical duration of mainline ISP outage)
- Travel and occasional use: 1-4 GB
- Primary Internet use individual:
   Depends on Use Case and/or usage
- Primary Internet use for small business:
   Depends on Use Case and/or usage
- Primary Internet for POS: 1-4 GB

# Here are some tips for improving speeds

- Move the device closer to a window or areas with less interference.
- (if possible) use a LAN connection for your devices.
- (if possible) select a different carrier for your SIM card.

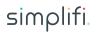

FAQ SUPPORT GUIDE BS6220L

# 7. How do I change my APN (Access Point Name)?

- An APN or Access Point Name is the name for the settings your phone reads to set up a connection to the gateway between your carrier's cellular network and the public internet.
- · Log onto 192.168.10.1
- Username—simplifi (case sensitive)
- · Password—"Network Key" found on the back of the unit
- · Click on the Cellular Tab
- Input your APN in the APN Field, do not enter a APN username and password
- · Click Save and your unit will reboot

### 8. What is the USB to Ethernet Dongle used for?

• The dongle is best used for failover applications (see section 4)

# I can't access the Web GUI (Graphical User Interface) @ 192.168.10.1

- Ensure you are connected to the device either via LAN
   (Ethernet cord) directly to the device or connected to the device
   via WiFi. The GUI will only work if you are connected device
   network itself.
  - If you previously enabled IP Pass-through, please try 192.168.2.1

# Changing WiFi Network (SSID) Name and/or Password @ 192.168.10.1

- · Log onto 192.168.10.1
- Username—simplifi (case sensitive)
- · Password—"Network Key" found on the back of the unit
- · Click on the Setup Wizard Tab
- Click "Next" through the Language and Password screens
- (changing WiFi Name) Under the Network & Wireless Screens, under the Wireless Configuration Box, update the "Wireless Network Name" to what you would like by typing over the existing name.
- (changing WiFi Password) Under the Network & Wireless Screens, under the Wireless Configuration Box, update the "Wireless Network Password" to what you would like by typing over the existing name.
- Scroll to the bottom of the Network & Wireless Page and click Next
- · Click "Finish" on the Finish page
- Your unit will reboot, connect to the WiFi network using the revised settings

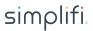